1. 在 EXCEL 編輯需匯入資料,排列方式如下圖,整欄為相同類別數值,編輯完成儲存檔案

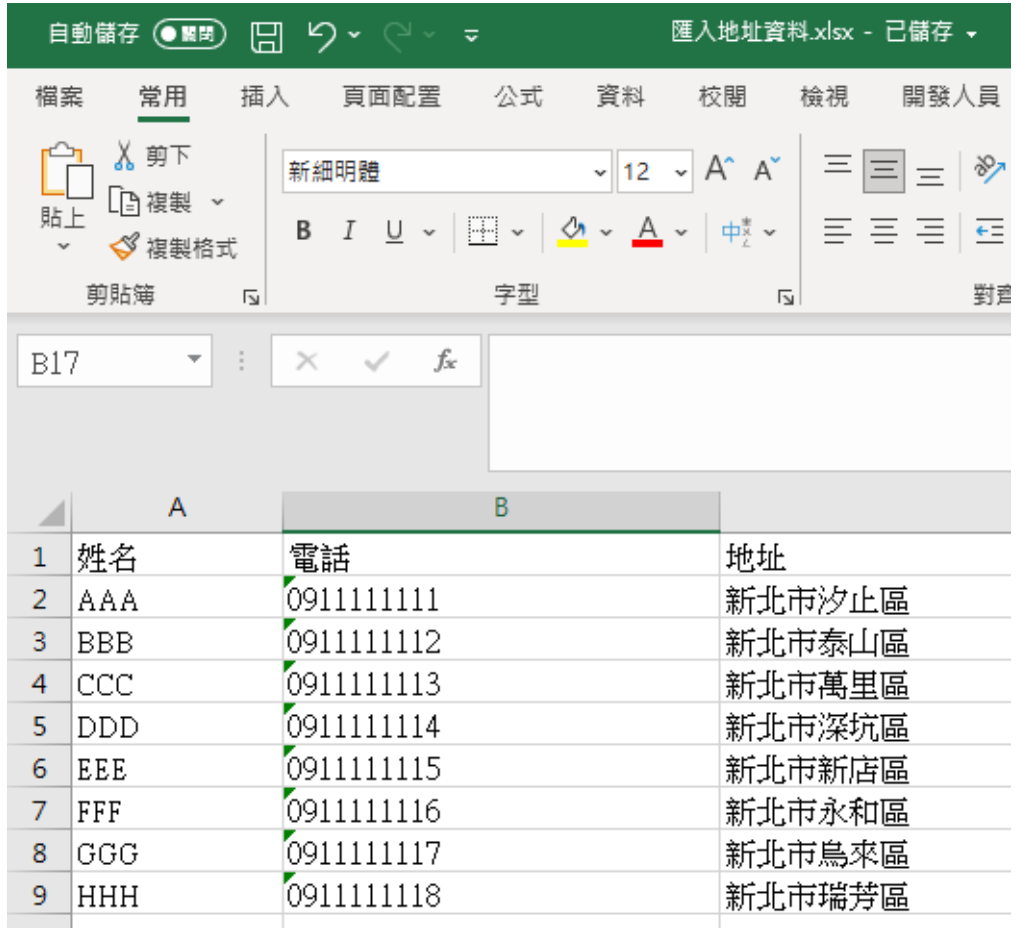

2. 在 WORD 開啟已下載的格式檔案, 到【郵件】的工具列下【啟動合併列印】, 選擇【標籤】選項

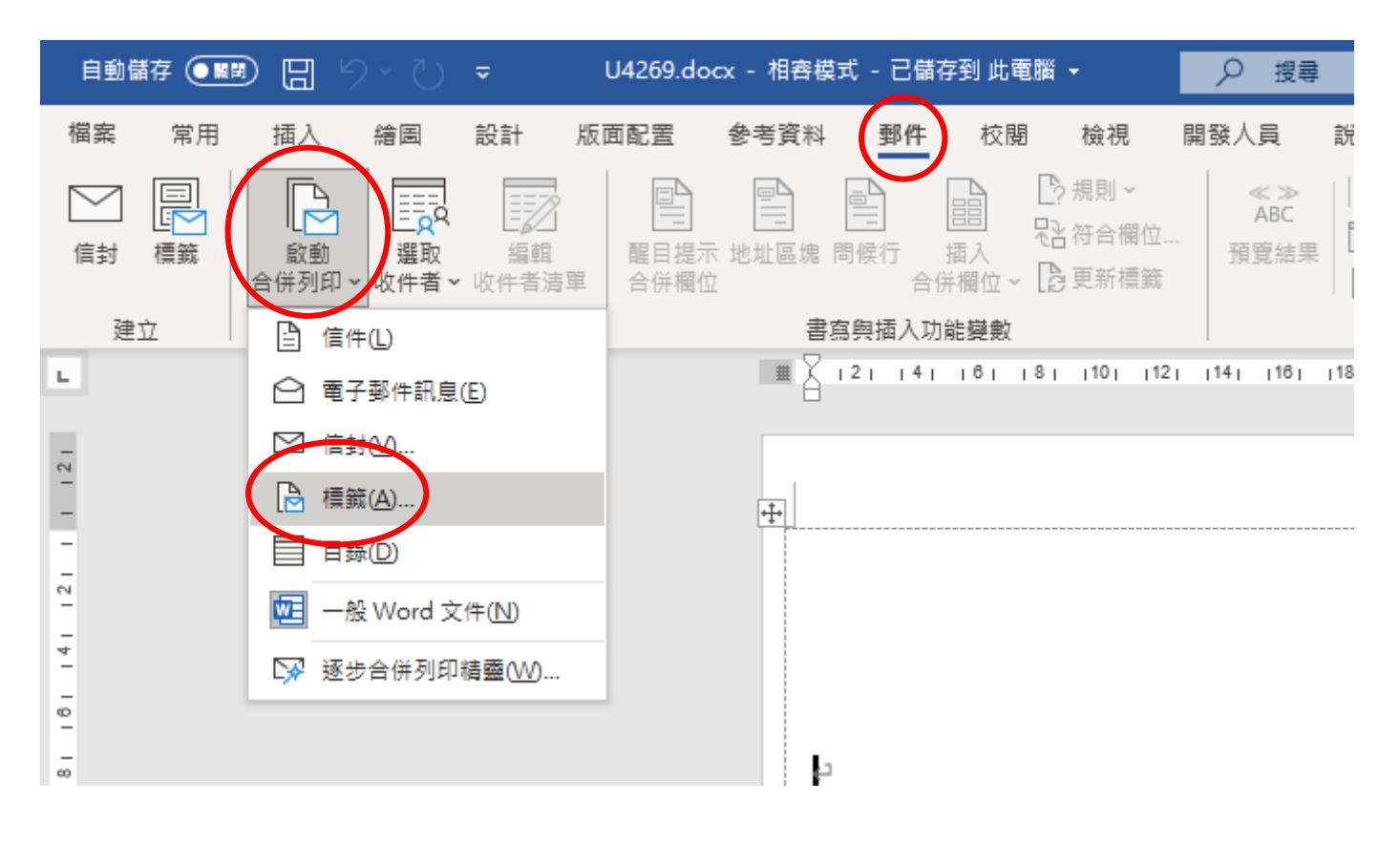

3. 當標籤格式視窗彈出可直接選擇取消,或自行依標籤紙大小新增標籤修改規格

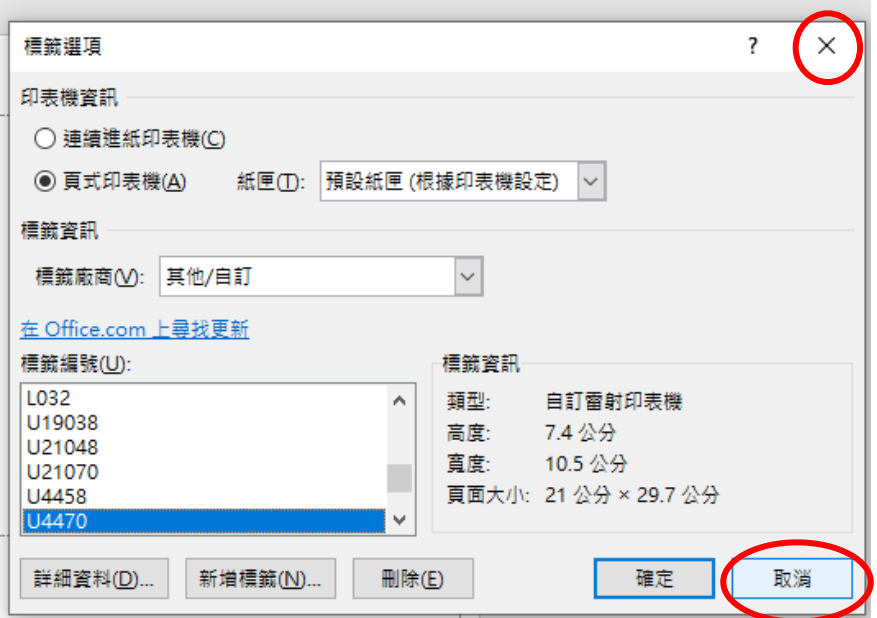

4. 點選【選取收件者】圖示,選擇【使用現有清單】

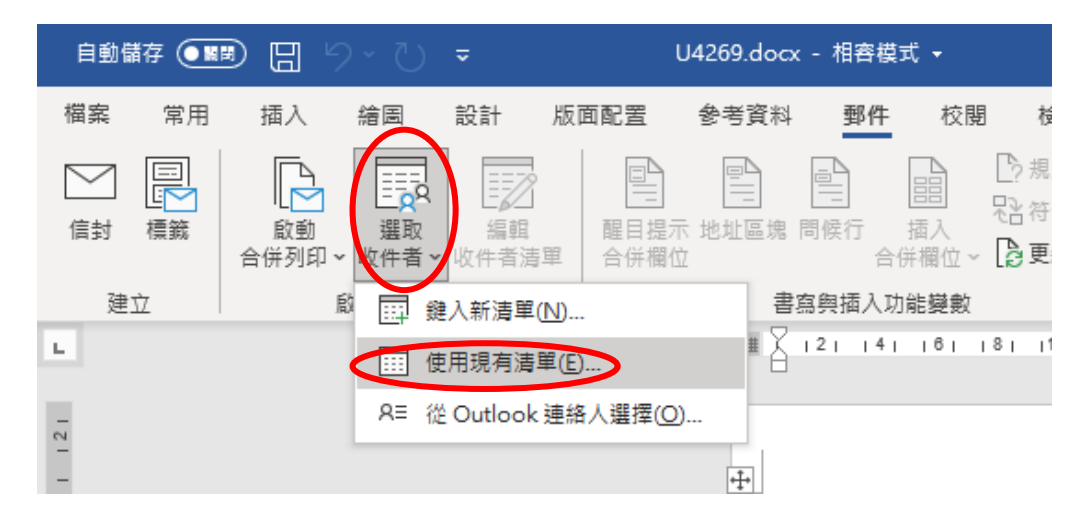

5. 選取需要合併列印的 Excel 檔案開啟

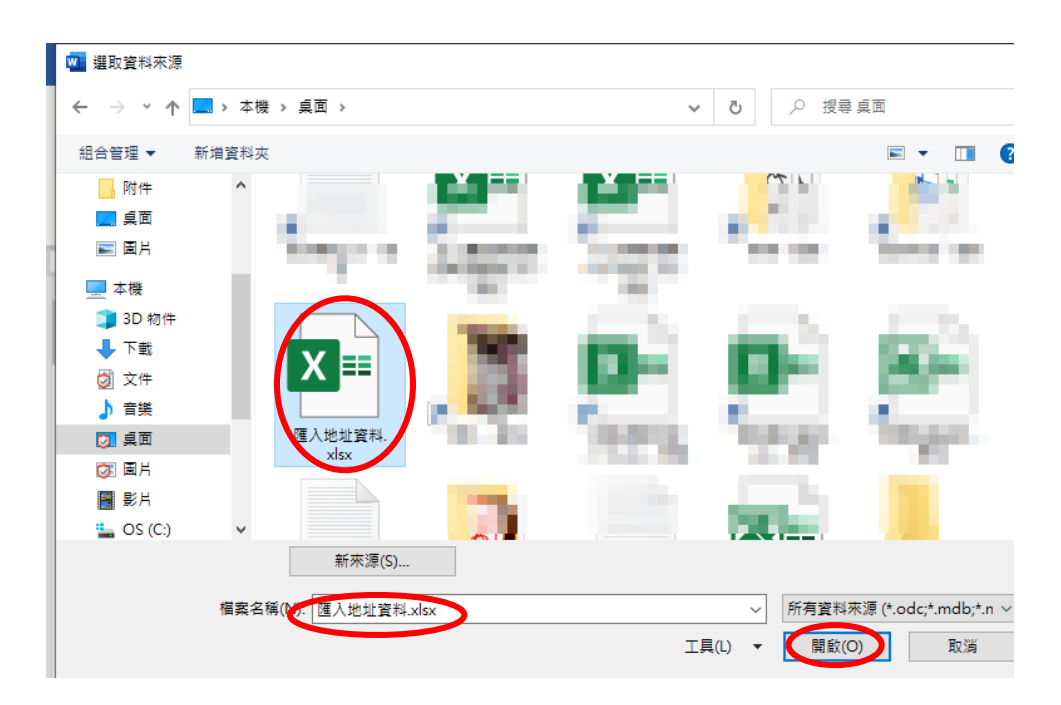

6. 選擇檔案工作表的所在分頁,如資料有標題下方【資料的第一列包含欄標題】需打勾

 $\mathcal{A}$ 

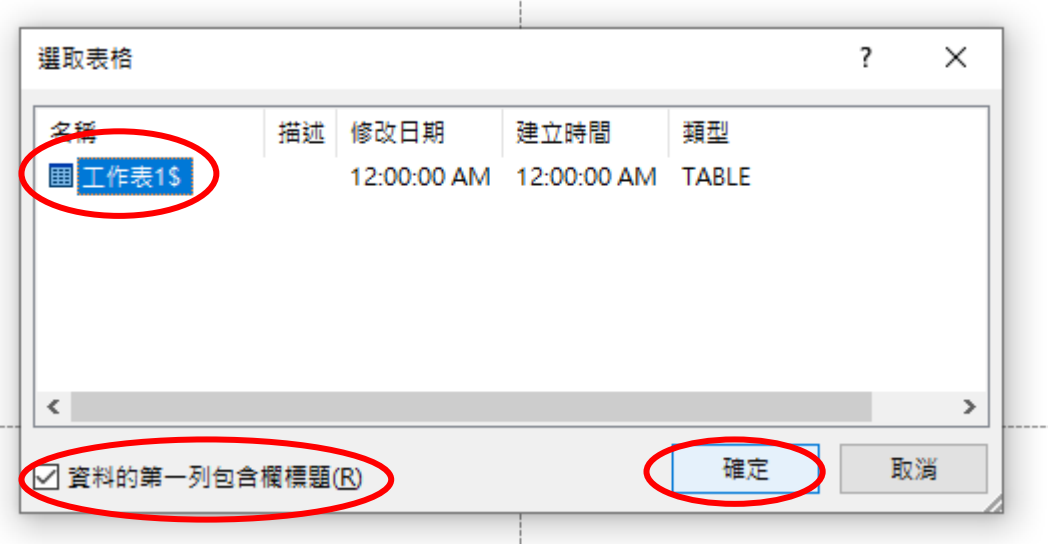

7. 選擇【插入合併欄位】後選取需要插入的欄位後按下插入

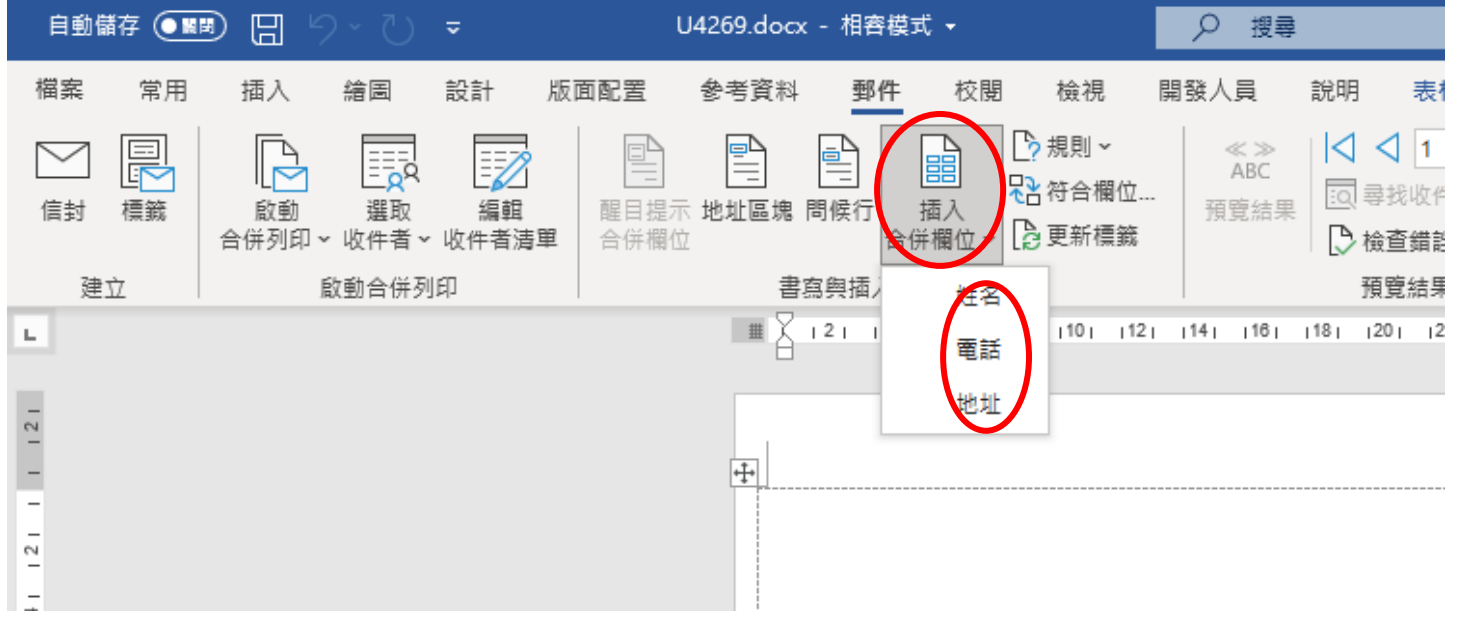

8. 欲將欄位分行,請按鍵盤上 ENTER 鍵編輯,置入第一格資料

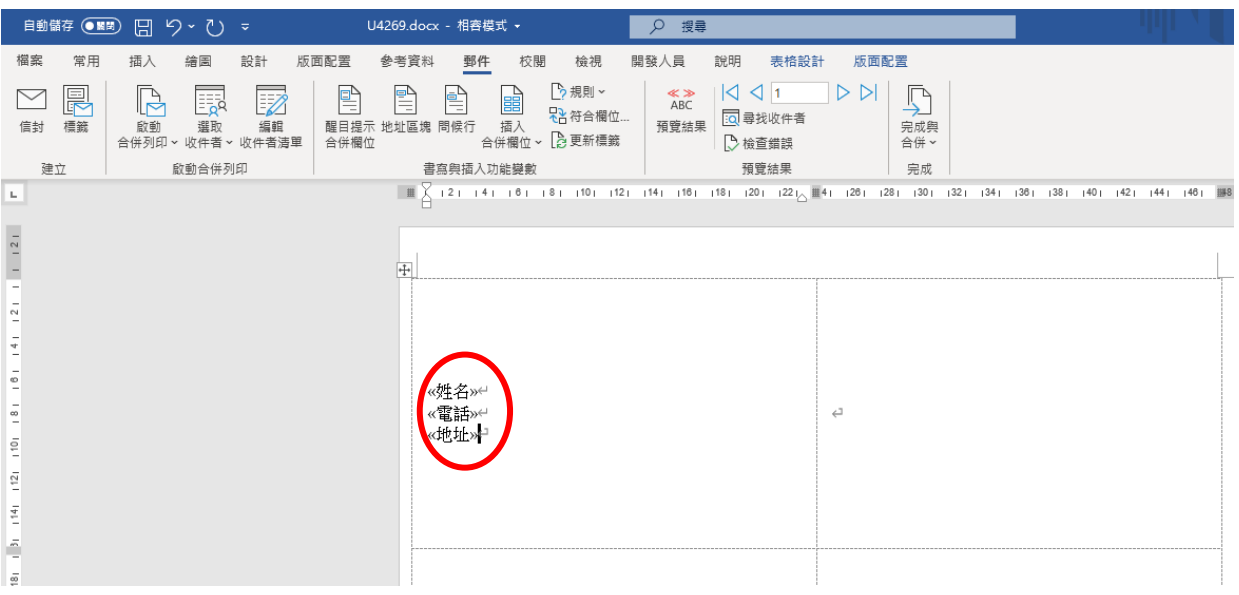

9. 點選更新標籤,此時欄位名稱佈滿儲存格的每一格

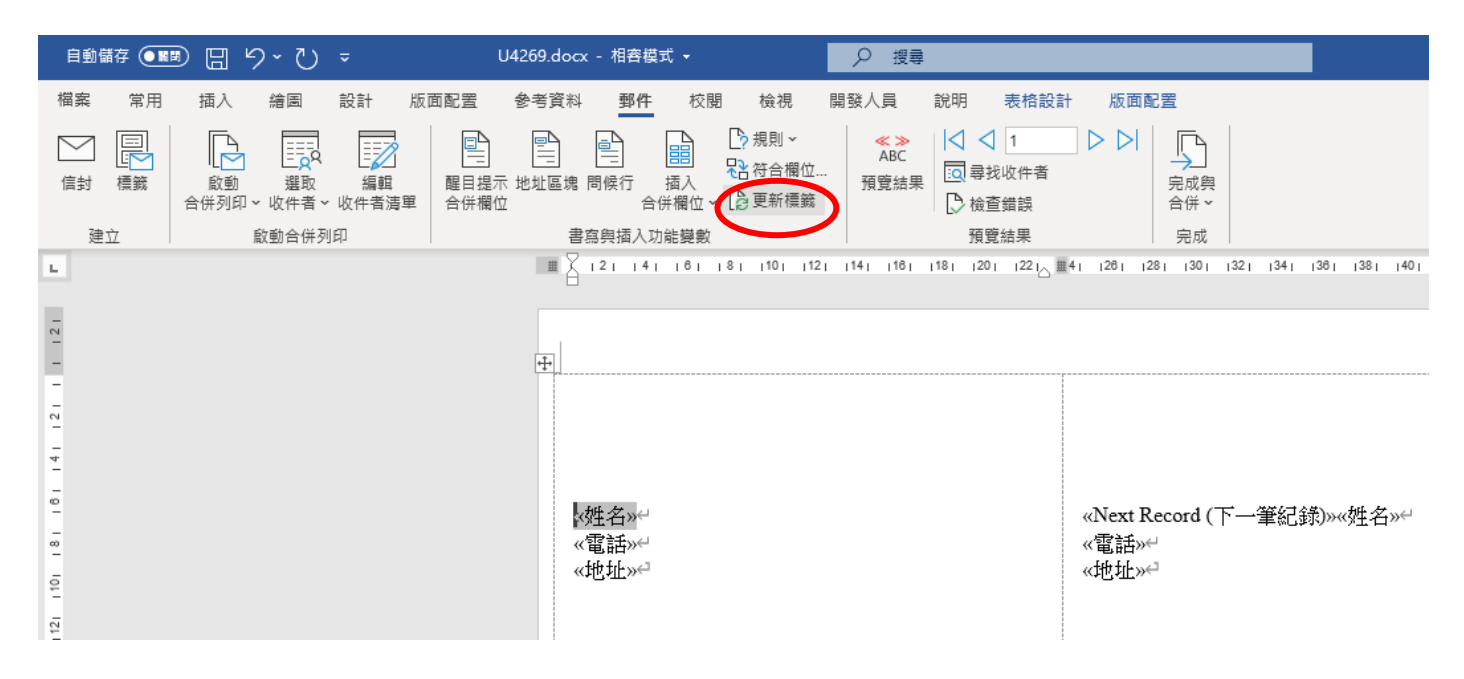

## 10.郵件選單上,按【預覽結果】 ,此時應可看到合併結果

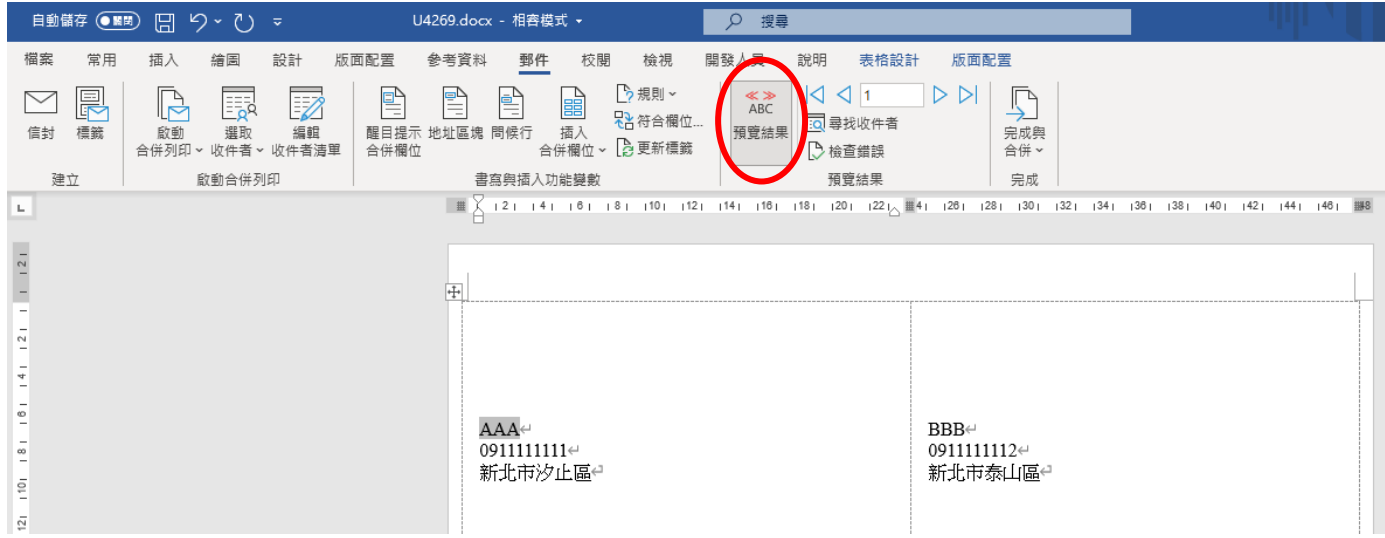

11.在郵件選單上,按【完成與合併】後選擇【編輯個別文件】即可將所有資料合併列印於標籤上,此時

出現合併後的資料,請另存新檔,儲存該檔案,以利編輯或列印

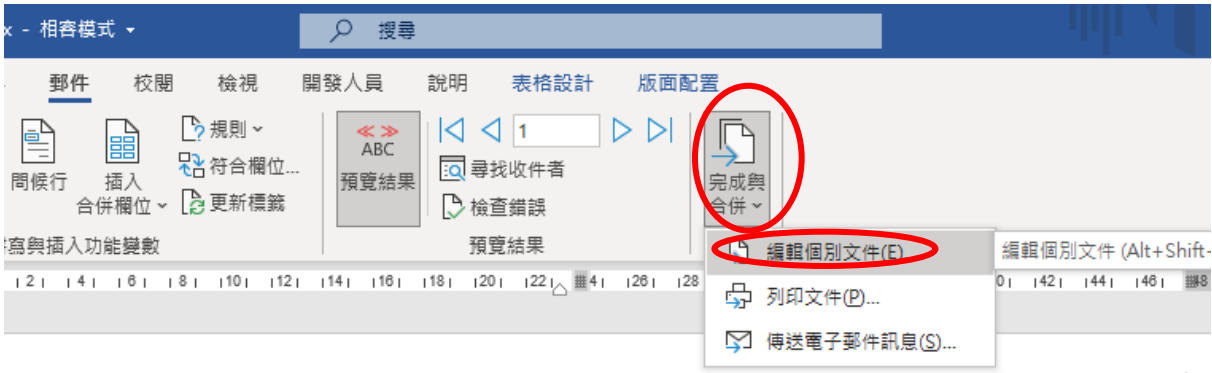